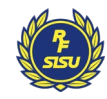

# **Vi kommer att använda**

**Här hittar du information om hur du loggar in på Zoom samt vilka funktioner som finns.**

- 1. Hur du loggar in med dator
- 2. Hur du loggar in med surfplatta/mobil
- 3. När du kommit in i Zoom-mötet
- 4. Funktioner i Zoom
- 5. Fler funktioner i Zoom

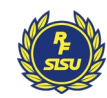

## **1. Logga in med dator**

- Deltar du via dator, börja med att klicka på länken du fått i bekräftelse/kallelse.
- Efter att du klickat på länken öppnas din webbläsare och du får upp en ruta: *Vill du öppna* Zoom meetings? Klicka på Öppna Zoom Meetings. Får du inte upp rutan kan du välja Join from your browser*.* Se bild.
- Efter det får du välja om du vill synas på video: Join with Video eller Join without video.
- I nästa steg får du välja ljud, klicka på *Join with* computer audio.
- Nu är du inne i Zoom-mötet!

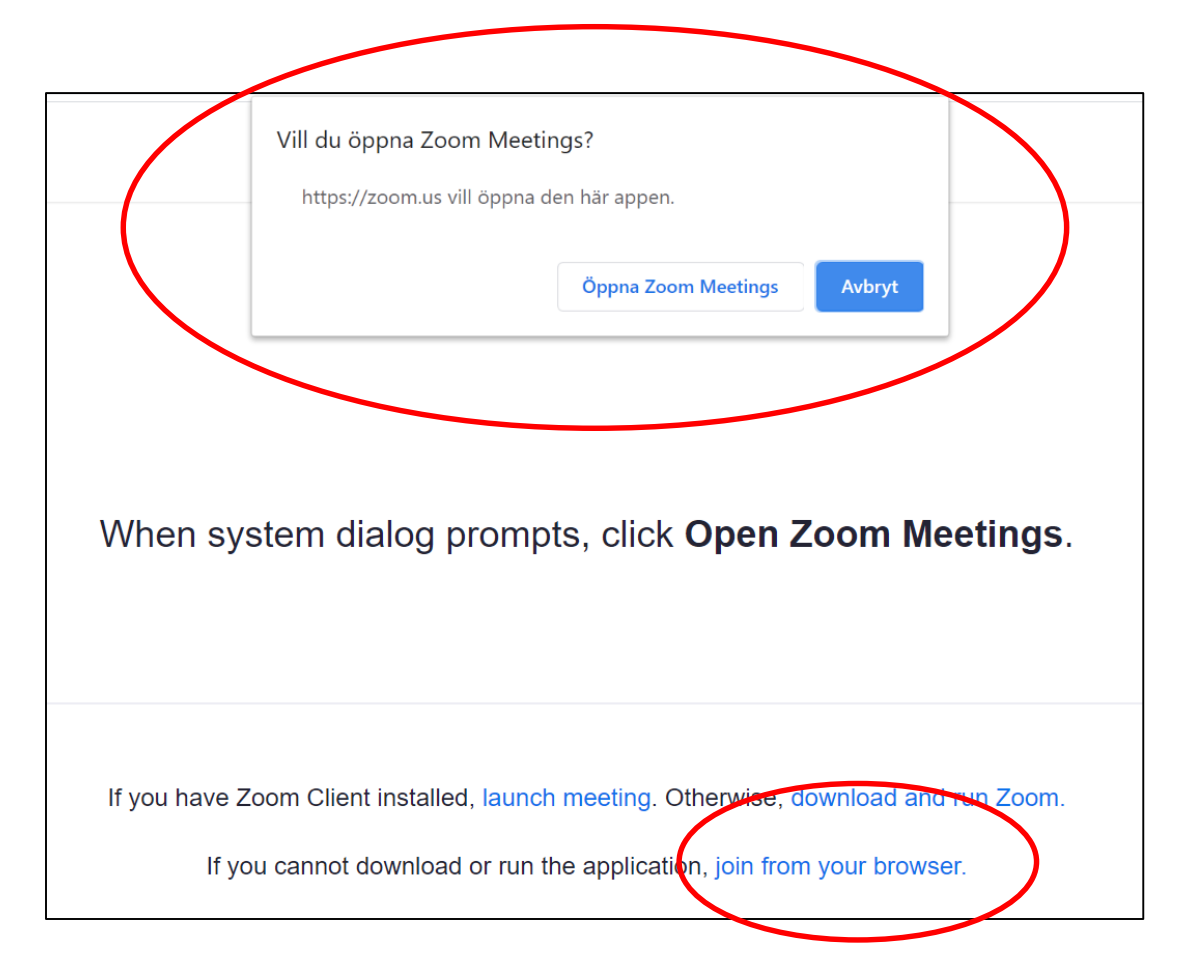

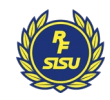

### **2. Logga in med mobil/surfplatta**

- För att delta via surfplatta eller mobil behöver du ladda ner Zoom-appen (Gratis).
- Efter att du laddat ned appen klickar på länken du fått i bekräftelse/kallelse och då skickas du till appen.
- Först får du välja om du vill synas på video: Join with video eller Join without video.
- I nästa steg får du välja *Call using Internet Audio* eller *Dial in*. Välj då Call using Internet Audio**.**
- Nu är du inne i Zoom-mötet!

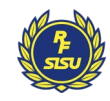

### **3. När du kommit in på Zoom-mötet**

- När du kommit in i Zoom ser du kanske fler deltagare men hör inget. Mikrofonen är avstängd för alla deltagare. När vi sedan startar kommer du att höra oss.
- Vi ber alla att ha ljudet avstängt medan vi föreläser.
- Vi vill gärna att du är aktiv under utbildningen – ställ frågor, bidra i gruppdiskussioner.

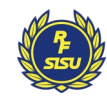

#### **4. Funktioner i Zoom**

- 1. Stäng av/sätt på din mikrofon.
- 2. Stäng av/sätt på din video.
- 3. Visa alla deltagare.
- 4. Skriv eventuella frågor i chatten.
- 5. Dela din egen skärm för alla deltagare.
- 6. Välj en reaktion som syns för alla deltagare.
- 7. Lämna Zoom-mötet

OBS! Du som tittar via mobil behöver trycka på de tre prickarna för att hitta alla funktioner

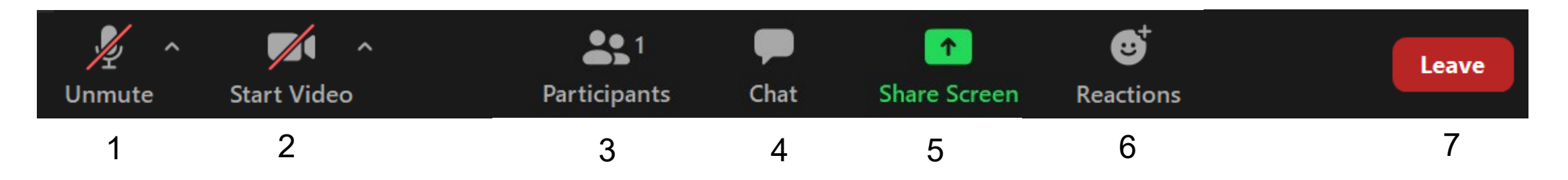

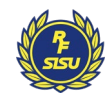

#### **5. Fler funktioner i Zoom**

- 1. Du kan själv bestämma vilken vy du vill ha det påverkar *inte* övriga deltagare. Se bild.
- 2. Du kan räcka upp handen om ni vill ha ordet
	- 1. Via dator: **Participants -> Raise hand**
	- 2. Via telefon/surfplatta: **Tre punkter** och sen **Raise hand**

#### **3. Grupprum**

När vi delat in er i grupper klickar ni på Join

- $\triangleright$  Slå på er mikrofon när ni är i grupprummet
- Välj Gallery view, då ser du alla i gruppen
- $\triangleright$  Vill er grupp ha hjälp klicka på Ask for help så kommer vi
- Vi kommer att kalla tillbaka er från ert grupprum – då får ni 1 min på er att avsluta sen hoppar ni automatiskt tillbaka

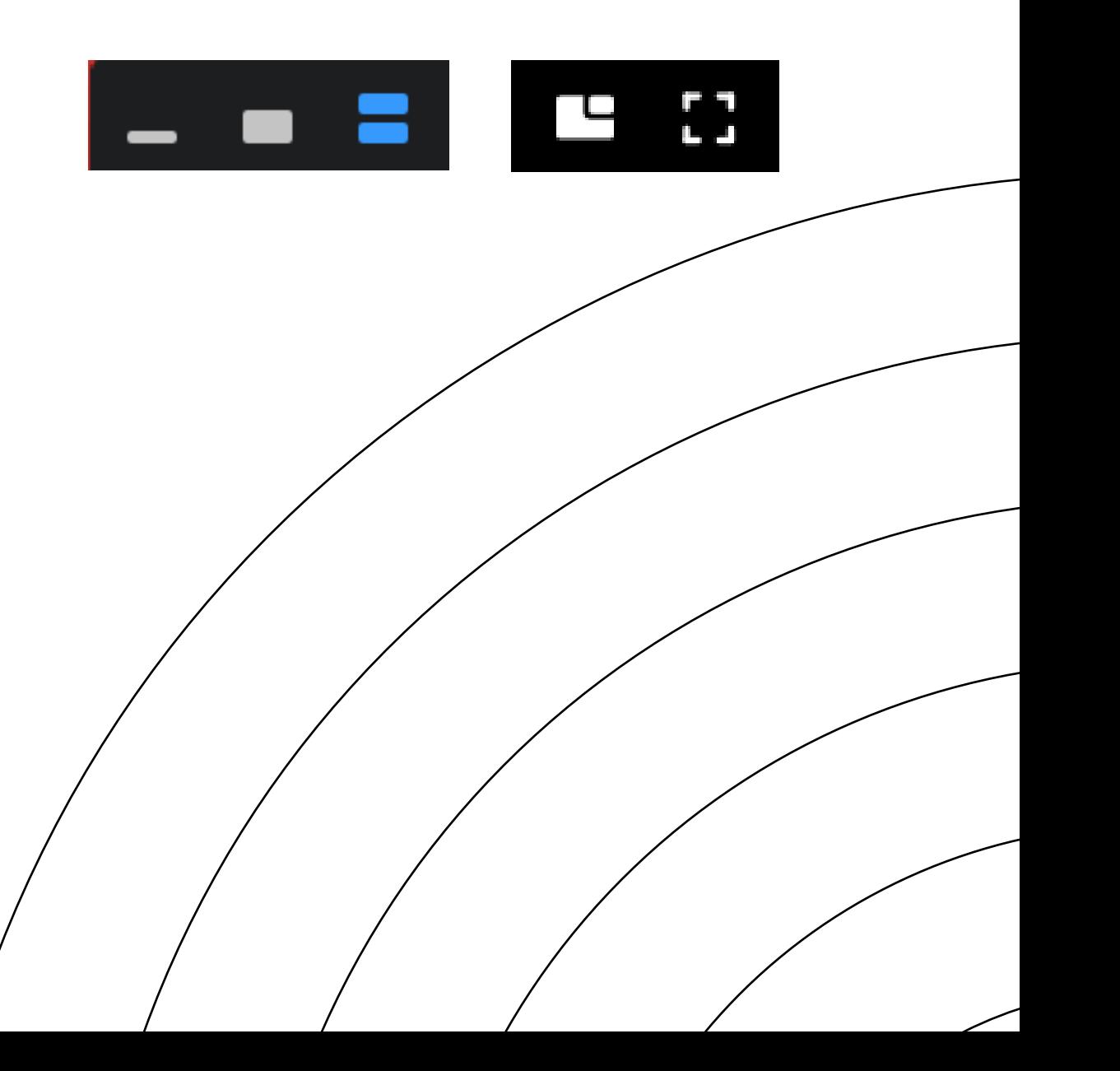